# **Registered Participant Onboarding**

# **Welcome to CIAS!**

Let's get your account set up so you can start using CIAS! This guide will provide step by step instructions on what to expect while setting up your participant account.

#### **Step 1**

Check your inbox for an email from **CIAS** inviting you to complete a session. *(Note: You may need to check your spam/junk folder for the invitation/other CIAS emails.)*

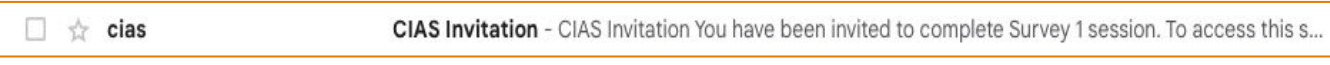

Once opened, you will see a **CIAS invitation** to complete your first session.

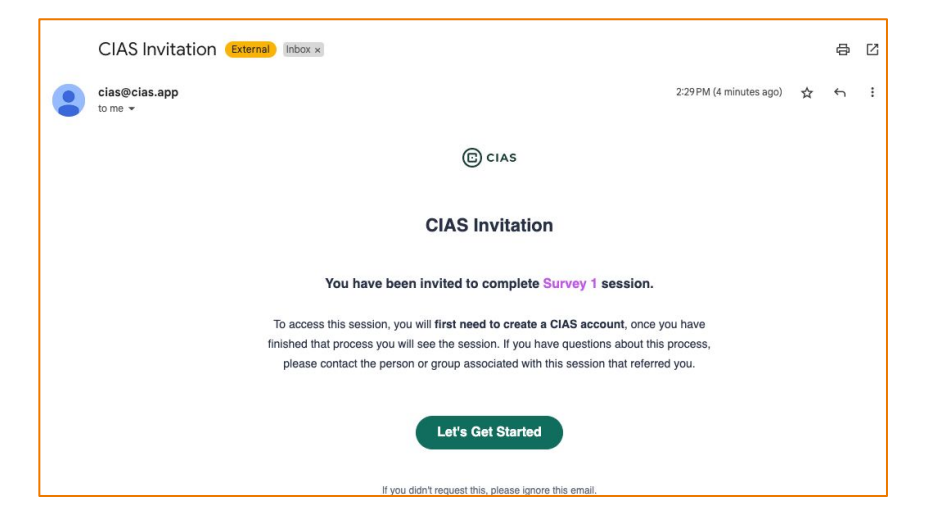

#### **Step 2**

Click the green '**Let's Get Started**' button to open CIAS in your browser and begin the registration process.

#### **Step 3**

Complete the required fields to **register** & **create** your CIAS participant account.

## **Step 4**

After clicking the green '**Create an account**' button, you will be automatically sent to the first session.

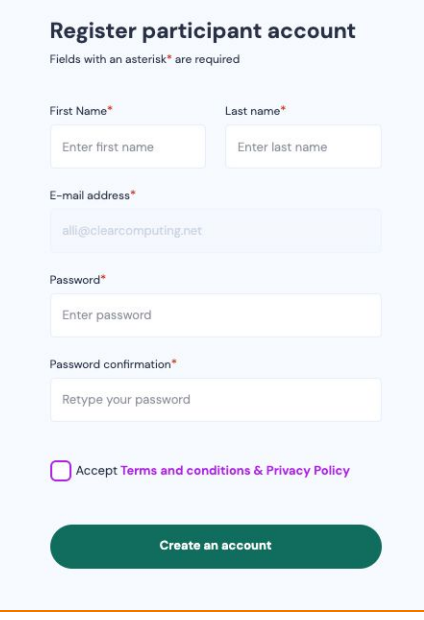

## **Additional Information**

After creating your participant account, you will receive a second '**Welcome to CIAS**' email.

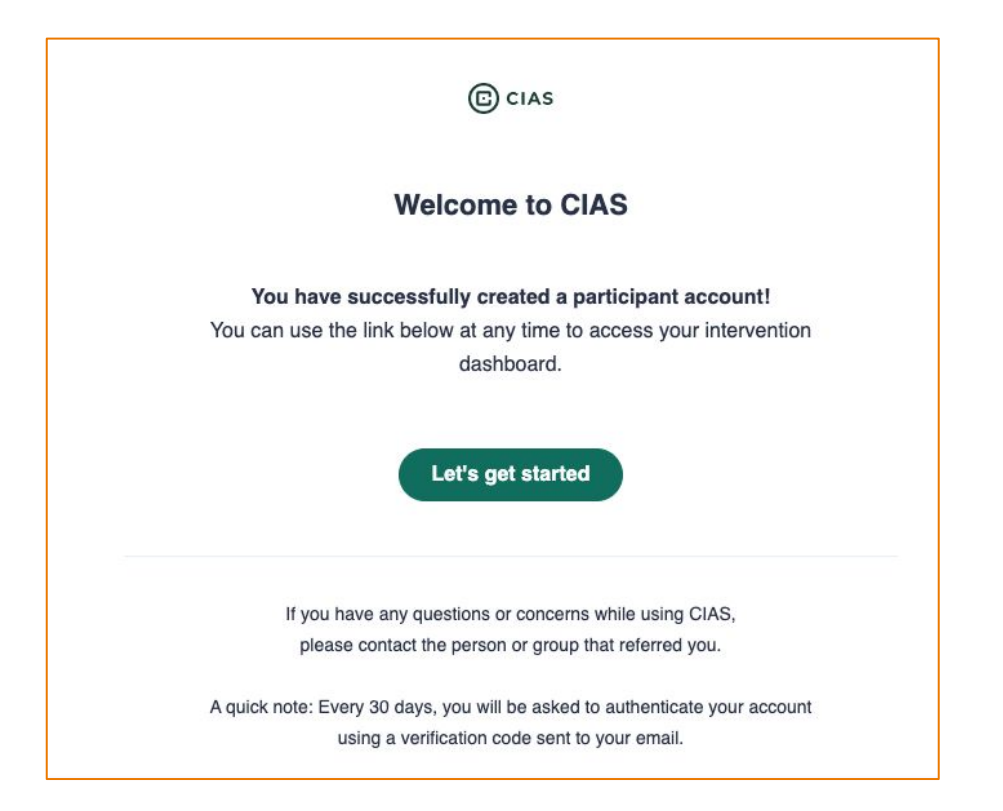

Use the green '**Let's get started**' button in this email to return to your CIAS dashboard at anytime. You will be asked to login with your email and password.

**Please note**: Every 30 days you will need to complete an extra step of entering a verification code that you will receive via email. This is for security purposes.

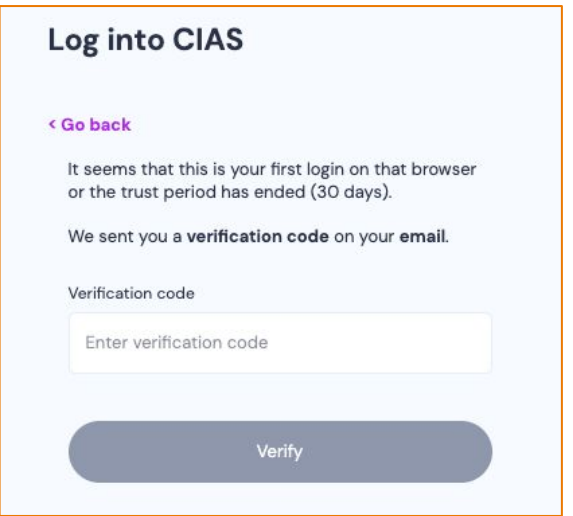